Manuel • PratoFlex

# Documents sociaux - DRS

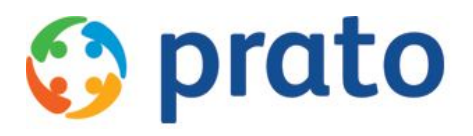

*Making HR Processes Flow*

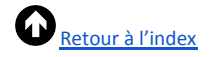

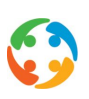

# <span id="page-1-0"></span>Index

1 [Avant-propos](#page-2-0)

2 [Introduction](#page-2-1)

3 [Documents](#page-2-2) sociaux généraux

3.1 C63 [Carte](#page-2-3) de travail

*3.1.1 But du formulaire C63 Carte de travail*

*3.1.2 Où trouver le document C63 dans PratoFlex ?*

*[3.1.3](#page-3-0) Champs préremplis sur le document C63*

4 [Déclaration](#page-8-0) des risques sociaux (DRS)

4.1 [Risque](#page-8-1) social

*4.1.1 [Qu'est-ce](#page-8-2) qu'un risque social ?*

*4.1.2 Catégories de risques sociaux*

4.2 DRS [électronique](#page-9-0)

*4.2.1 Du papier à [l'électronique](#page-9-1)*

*4.2.2 Déclaration [électronique](#page-9-2) dans PratoFlex*

4.2.2.1 Où introduire une déclaration dans PratoFlex ?

[4.2.2.2](#page-10-0) Comment une déclaration est-elle traitée ?

4.2.2.3 Comment suivre ce [processus](#page-10-1) ?

*4.2.3 [Conditions](#page-13-0) pour une DRS correct[e](#page-13-0)*

4.2.3.1 Conditions liées à la création d'une [déclaration](#page-13-1)

4.2.3.2 Conditions pour un traitement correct d'une [modification](#page-14-0)

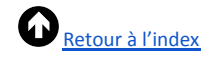

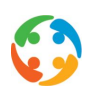

# <span id="page-2-0"></span>1 Avant-propos

Prato se réserve le droit de modifier cette publication à tout moment. Les éventuelles modifications ne doivent pas être considérées comme des obligations dans le chef de Prato.

Prato ne peut pas être tenu responsable des éventuelles erreurs ou lacunes de cette publication.

Les logiciels décrits dans cette publication sont fournis sous licence et peuvent uniquement être utilisés et copiés conformément aux conditions d'octroi de licences jointes.

Aucun extrait de cette publication ne peut être reproduit et/ou rendu public par impression, photocopie, microfilm ou tout autre moyen sans l'autorisation écrite préalable de Prato.

# <span id="page-2-1"></span>2 Introduction

Le but des documents sociaux est de faciliter l'application et le contrôle des dispositions sociales au début, au cours et à la fin de la relation de travail. Il s'agit de permettre aux instances compétentes de vérifier que les travailleurs d'une entreprise sont employés légalement et que les rémunérations et les allocations sont calculées et attribuées correctement.

Ce manuel décrit les documents sociaux que vous pouvez demander dans PratoFlex. On opère une distinction entre les documents sociaux ordinaires que vous pouvez imprimer via l'application (par exemple un formulaire C63 Activa) et les documents sociaux qui servent à la déclaration (électronique) d'un risque social (DRS).

Ce manuel décrit la procédure à suivre dans PratoFlex pour générer des documents sociaux. Il ne présente en rien une description détaillée du contenu des documents.

# <span id="page-2-2"></span>3 Documents sociaux généraux

<span id="page-2-3"></span>3.1 C63 Carte de travail

# **3.1.1 But du formulaire C63 Carte de travail**

Un document C63 est une demande de carte de travail. Avec un document C63, vous vérifiez si le travailleur en question a droit à la réduction ONSS dans le cadre du plan ACTIVA.

Le plan ACTIVA est un moyen d'augmenter le taux d'emploi en général. Le plan est conçu pour favoriser la réinsertion des demandeurs d'emploi dans le circuit de travail normal par l'octroi :

- ●d'une diminution de groupe cible (= diminution des cotisations ONSS patronales) ;
- ●d'une allocation de chômage activée (appelée allocation de travail) que vous pouvez déduire de la rémunération nette à payer. Cette allocation est payée au travailleur.

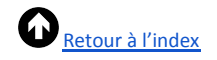

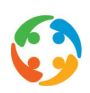

Une carte de [travail](http://www.onem.be/fr/word-list#Carte_de_travail) délivrée par le bureau du chômage de l'ONEM compétent pour le lieu de résidence du travailleur attestera que celui-ci remplit les conditions du plan ACTIVA ou de la carte premier emploi.

## **3.1.2 Où trouver le document C63 dans PratoFlex ?**

Vous pouvez imprimer un formulaire C63 à partir de l'écran récapitulatif des travailleurs, via le menu « Documents »  $\rightarrow$  « Documents sociaux »  $\rightarrow$  « Demande C63 Carte de travail ACTIVA ».

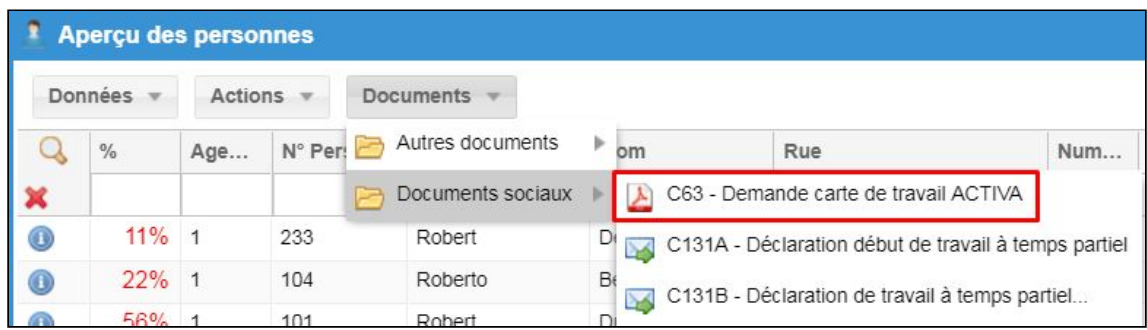

Vous pouvez demander la carte de travail pour un travailleur sélectionné ou pour plusieurs travailleurs marqués en un seul clic (en un document).

Si vous avez cliqué sur le menu, la progression en pourcentage s'affiche en haut à droite de l'écran. Un message vous informe lorsque le document est prêt.

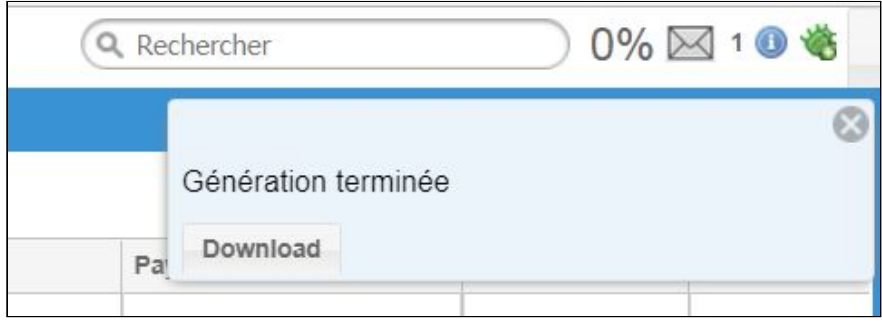

<span id="page-3-0"></span>Cliquez ensuite sur le bouton « Download » pour générer un PDF que vous pouvez imprimer.

#### **3.1.3 Champs préremplis sur le document C63**

Voici la liste des champs automatiquement remplis par PratoFlex.

- P. 1 A. Données d'identification
- Numéro NISS du travailleur pour qui vous introduisez la demande
- Nom et prénom du travailleur pour qui vous introduisez la demande
- Adresse du travailleur pour qui vous introduisez la demande
- L'adresse e-mail du travailleur pour qui vous introduisez la demande
- $P. 1 B.$  Ma demande
- *◦* « Je demande à l'ONEM de délivrer une carte de travail qui démontre que je satisfais à l'une des conditions du plan ACTIVA… *»*
- P. 3 J. Signature
- Date de création du document C63

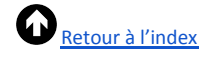

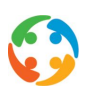

- P. 3 Rubrique II
- Nom de l'agence d'intérim
- Adresse de l'agence qui crée/imprime le C63
- Adresse e-mail de la personne connectée qui crée/imprime le C63
- Numéro d'entreprise de l'agence d'intérim
- Numéro ONSS de l'agence d'intérim
- Date de création du document C63
- Nom de l'agence d'intérim

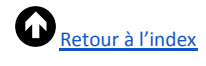

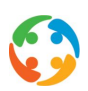

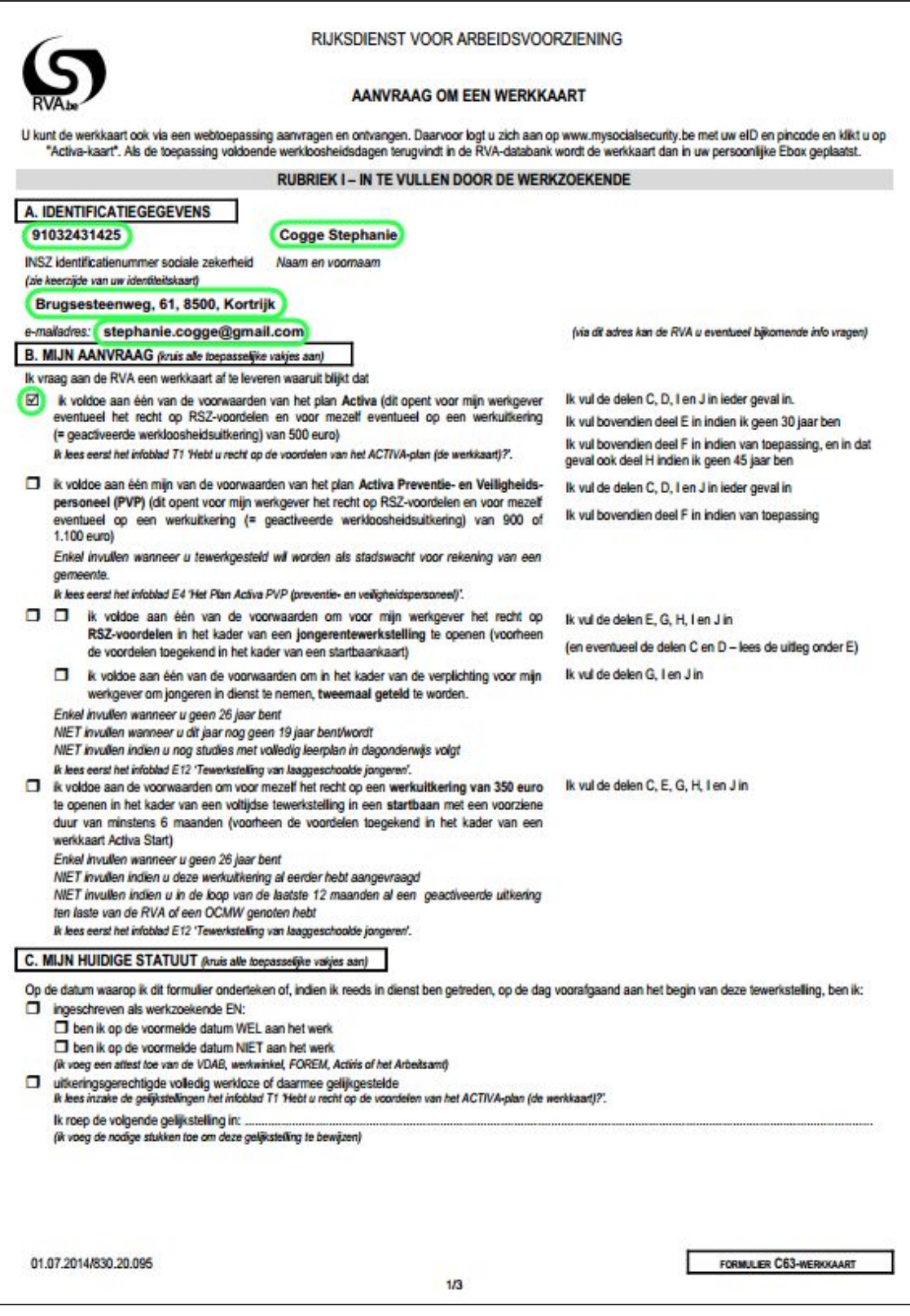

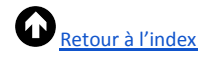

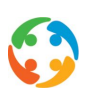

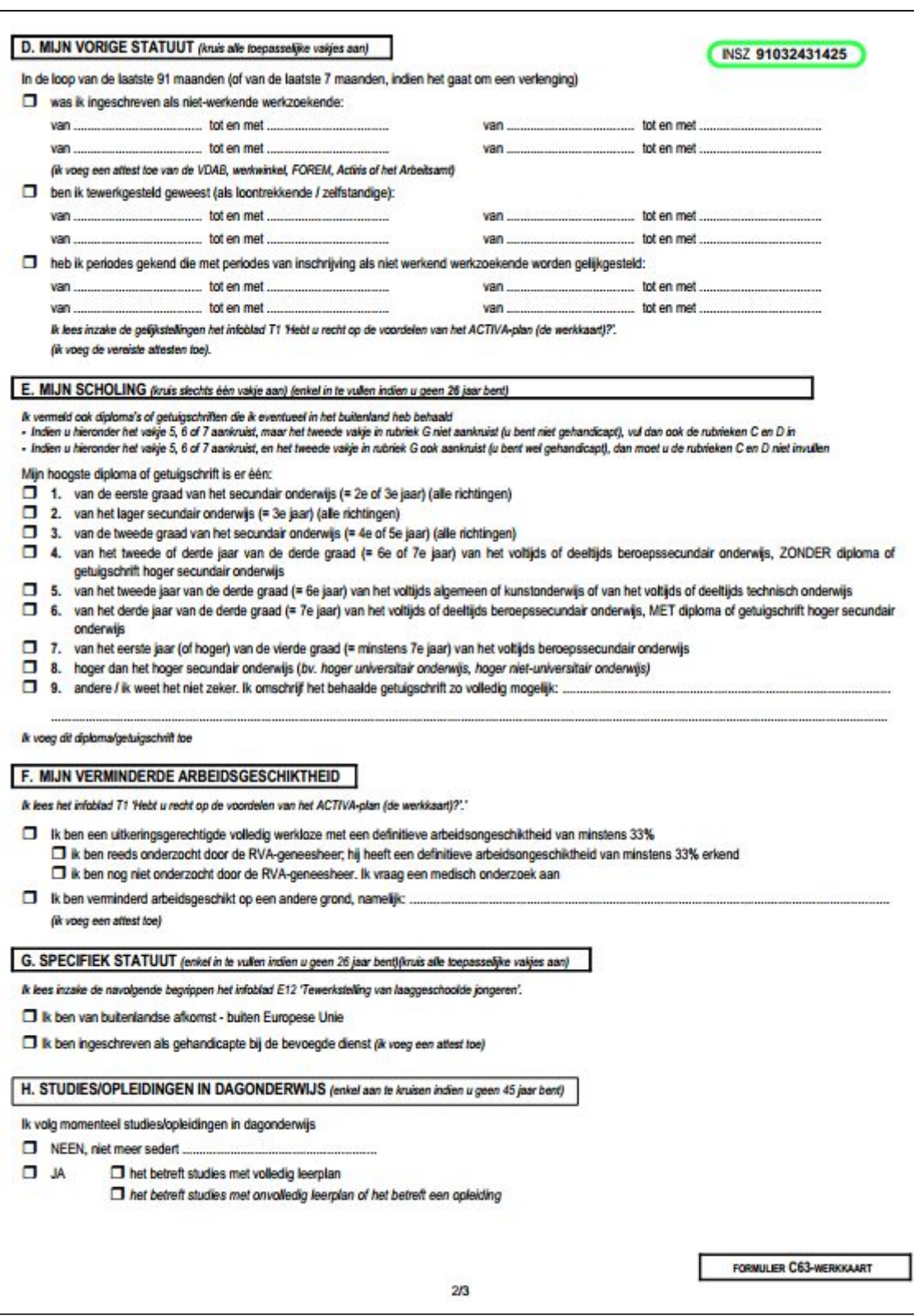

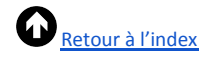

ľ

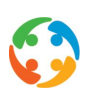

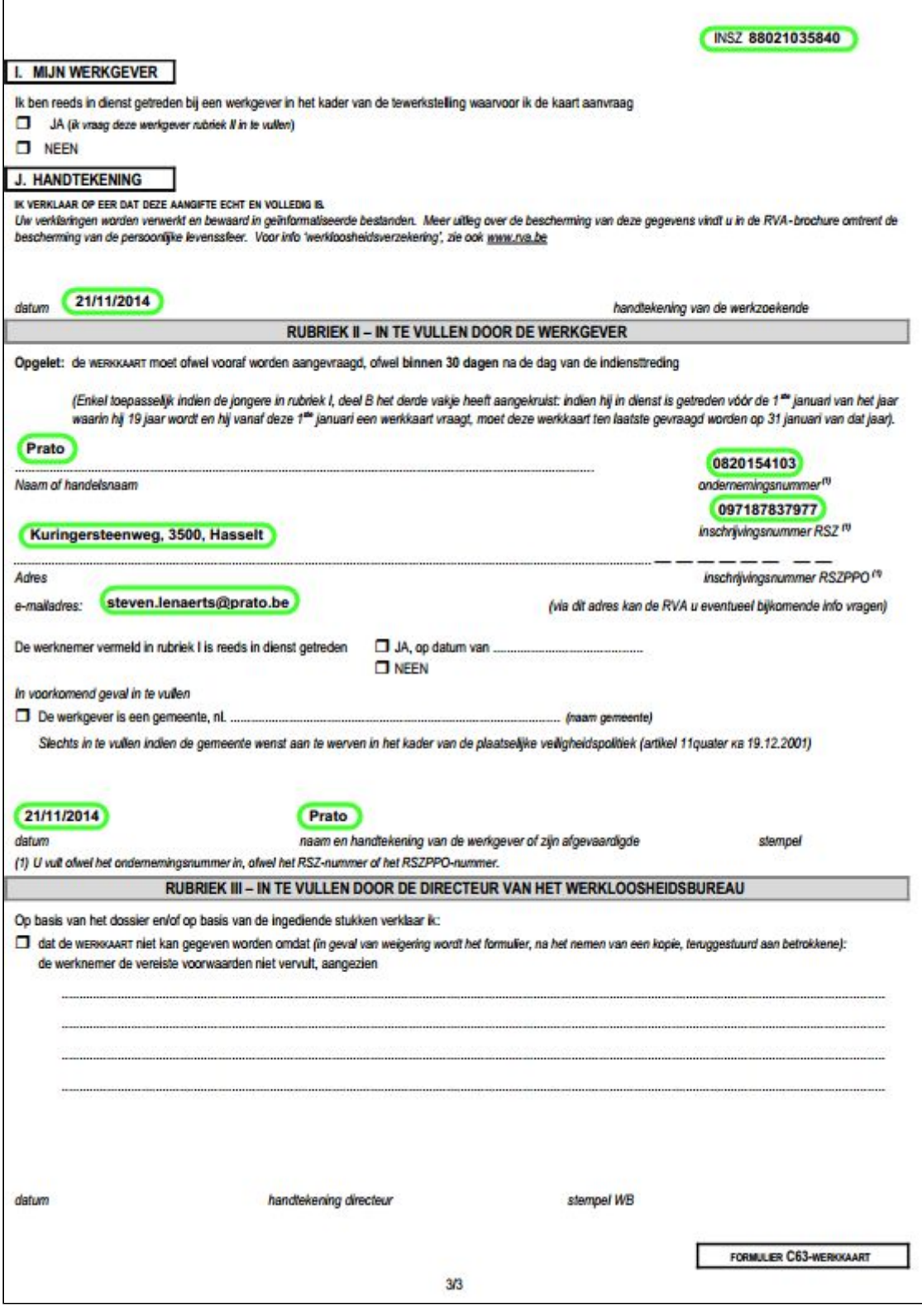

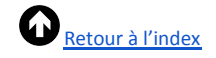

# <span id="page-8-0"></span>4 Déclaration des risques sociaux (DRS)

# <span id="page-8-2"></span><span id="page-8-1"></span>4.1 Risque social

# **4.1.1 Qu'est-ce qu'un risque social ?**

On parle de « risque social » lorsqu'un travailleur se trouve dans une situation qui peut donner lieu à des allocations dans le cadre d'une assurance maladie-invalidité (par ex. maladie de longue durée) ou d'une assurance maternité, à des allocations de chômage (par ex. lors de la fin d'un contrat de travail), à des allocations de garantie de revenu (par ex. en cas de travail à temps partiel avec maintien des droits) ou à des subventions salariales (par ex. bonus à l'emploi Activa).

En cas d'incident ou d'événement de ce genre, vous devez transmettre par écrit les informations requises à la sécurité sociale. La déclaration doit parfois être introduite au moment où l'évènement survient (par ex. lors d'un accident du travail). Dans d'autres cas, la déclaration doit être introduite une fois par mois (lors duquel survient le risque) (par ex. en cas d'emploi à temps partiel).

# **4.1.2 Catégories de risques sociaux**

On distingue trois catégories de risques sociaux : le chômage, les accidents du travail et les allocations. Vous trouverez ci-dessous les documents ou cas qui relèvent de chaque catégorie.

- Chômage
	- Fin du contrat de travail (C4)
	- Chômage temporaire ou suspension (C3.2)
	- Travail à temps partiel (C131)
	- Travail en atelier protégé (C78)
	- Déclaration bonus à l'emploi (C78 Activa)
	- Vacances jeunes ou seniors (C103)
- Accidents du travail
	- Déclaration d'accidents du travail avec moins de 4 jours d'incapacité
	- Déclaration d'un accident du travail grave à l'inspection du travail
	- Déclaration de reprise du travail après une incapacité de travail pour cause d'accident
	- Rapport mensuel
- Allocations
	- Feuille de [renseignements](http://www.inami.fgov.be/fr/professionnels/autres/employeurs/Pages/assurance-indemnites-maternite-formulaires-completer-employeur.aspx#Feuille_de_renseignements_indemnit%C3%A9s) indemnités (maladie, congé de maternité ou de paternité)
	- Déclaration de travail adapté
	- Indemnisation des pauses d'allaitement
	- Déclaration de vacances annuelles
	- Déclaration de reprise du travail

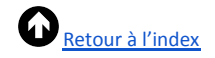

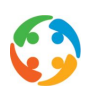

Dans la catégorie « Chômage », une différence supplémentaire est de mise entre un scénario d'admissibilité (demande unique pour savoir si le travailleur a droit à une allocation dans le cadre de ce risque) et un scénario de remboursabilité (confirmation mensuelle des prestations et des indemnités, pour le calcul de l'allocation) pour les documents C3.2, C131 et C103.

# <span id="page-9-1"></span><span id="page-9-0"></span>4.2 DRS électronique

# **4.2.1 Du papier à l'électronique**

Le secteur du chômage et le secteur des allocations de maladie utilisent chacun des formulaires et des scénarios de déclaration spécifiques. Cette déclaration s'effectue via un formulaire papier à remettre à l'organisme de sécurité sociale compétent afin que le travailleur puisse recevoir une compensation pour sa perte de salaire.

La sécurité sociale a choisi d'imposer la voie électronique pour ces déclarations des risques sociaux. Cette transition se déroule progressivement.

À partir du 01/01/2016, les scénarios de remboursabilité dans la catégorie « chômage » (C3.2WG, C103WG, C131WG), la déclaration dans le cadre du bonus à l'emploi (C78 Activa) et l'emploi en atelier protégé (C78) seront obligatoires.

À partir du 01/01/2017, les scénarios d'admissibilité dans la catégorie « chômage » (C3.2 Travailleur, C103 Travailleur, C131 Travailleur) se feront obligatoirement par voie électronique, tout comme la déclaration d'un chômage complet (C4).

En ce qui concerne la catégorie « allocations (de maladie) et accidents du travail », la date du passage à la déclaration électronique doit encore être fixée.

# **4.2.2 Déclaration électronique dans PratoFlex**

# <span id="page-9-2"></span>**4.2.2.1 Où introduire une déclaration dans PratoFlex ?**

À partir de 2016, plusieurs documents ne seront donc plus autorisés sur papier. Ces déclarations devront être introduites par voie électronique. Il y a deux manières de faire : soit via le nouveau canal web de la sécurité sociale [\(www.socialsecurity.be](http://www.socialsecurity.be/)), soit via le canal batch.

Pour ces documents, vous pouvez facilement procéder à un envoi électronique vers le canal batch de l'ONSS via PratoFlex. Vous trouverez également ces documents dans l'aperçu des travailleurs, dans le menu « Documents » - « Documents sociaux ».

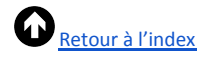

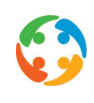

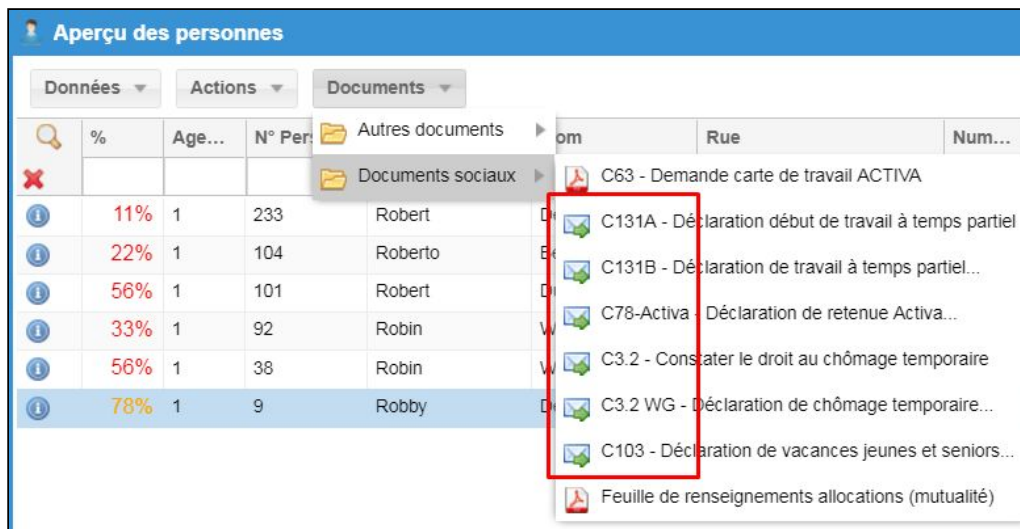

Les documents qui seront envoyés électroniquement sont reconnaissables à l'icône Pour les formulaires qui doivent encore être envoyés au format papier, vous devez encore utiliser l'application HiAnt (voir manuel HiAnt « Listes et documents »).

Lorsque vous procédez à une déclaration pour un travailleur sélectionné, PratoFlex vous demande pour quelle période vous souhaitez introduire la demande. Par défaut, le système indique le mois précédent de l'année en cours. Cliquez enfin sur « Générer <document> ».

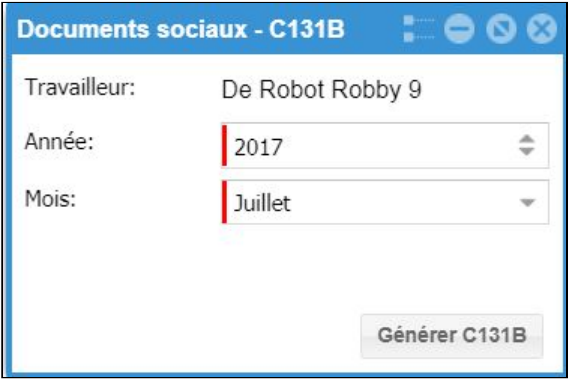

### <span id="page-10-0"></span>**4.2.2.2 Comment une déclaration est-elle traitée ?**

Lorsque vous activez le module d'impression, les documents (au format XML) sont créés et automatiquement envoyés au module DRS. Une fois que l'ONSS a bien reçu cette déclaration, il envoie un accusé de réception. Il traite ensuite le document et en contrôle le contenu. Il envoie la conclusion sous la forme d'une notification. Celle-ci peut être positive (accepté, éventuellement avec une remarque) ou négative (refusé).

Lorsqu'un fichier est accepté, téléchargez-le et remettez-le au travailleur. Lorsque vous recevez une notification de refus, modifiez vous-même les contrats ou les prestations du travailleur, puis envoyez une déclaration révisée (de la même manière qu'une originale).

#### <span id="page-10-1"></span>**4.2.2.3 Comment suivre ce processus ?**

Vous pouvez suivre le statut des documents, que vous avez envoyés à la sécurité sociale via PratoFlex grâce à l'élément « Modules » - « Suivi DRS » du menu « Démarrer ».

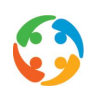

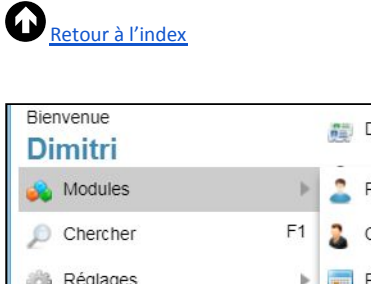

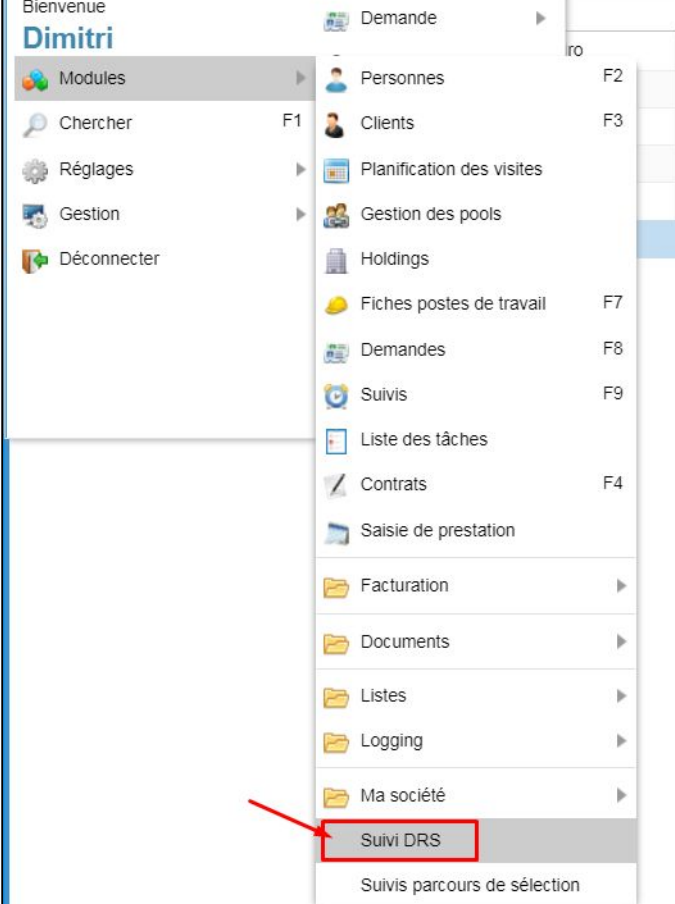

Ce module répertorie toutes les étapes intermédiaires dans le cadre de la communication avec l'ONSS.

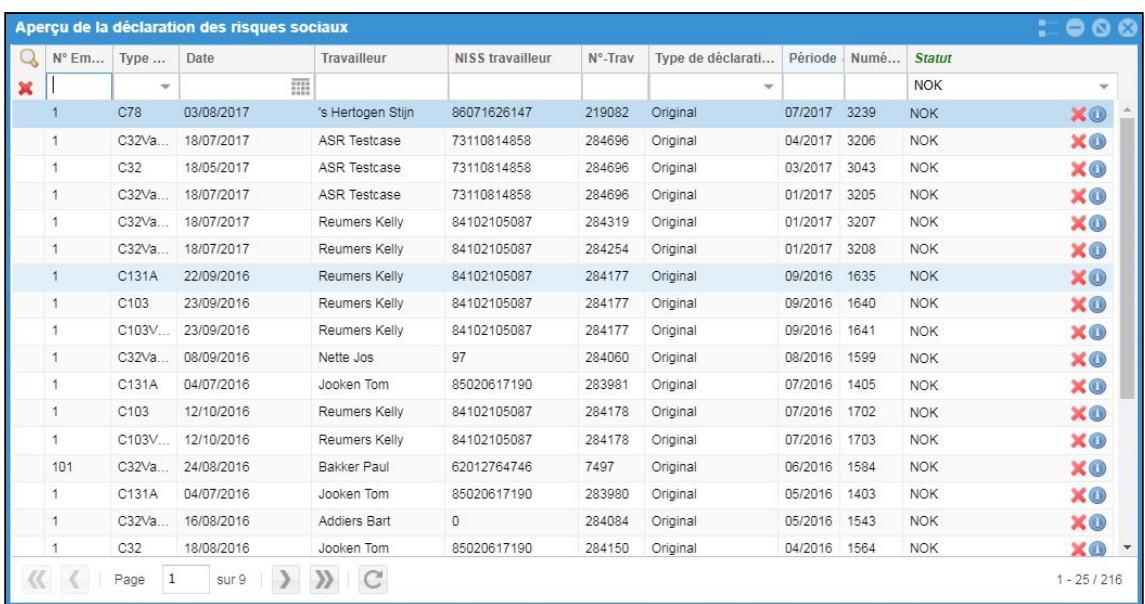

Cet écran récapitulatif contient les données ci-dessous par document généré :

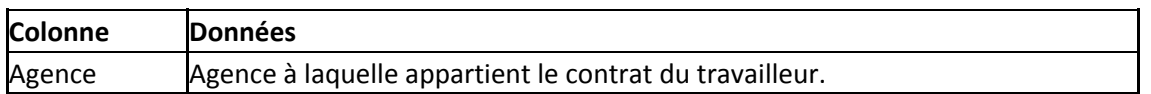

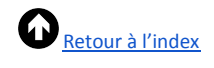

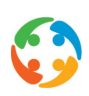

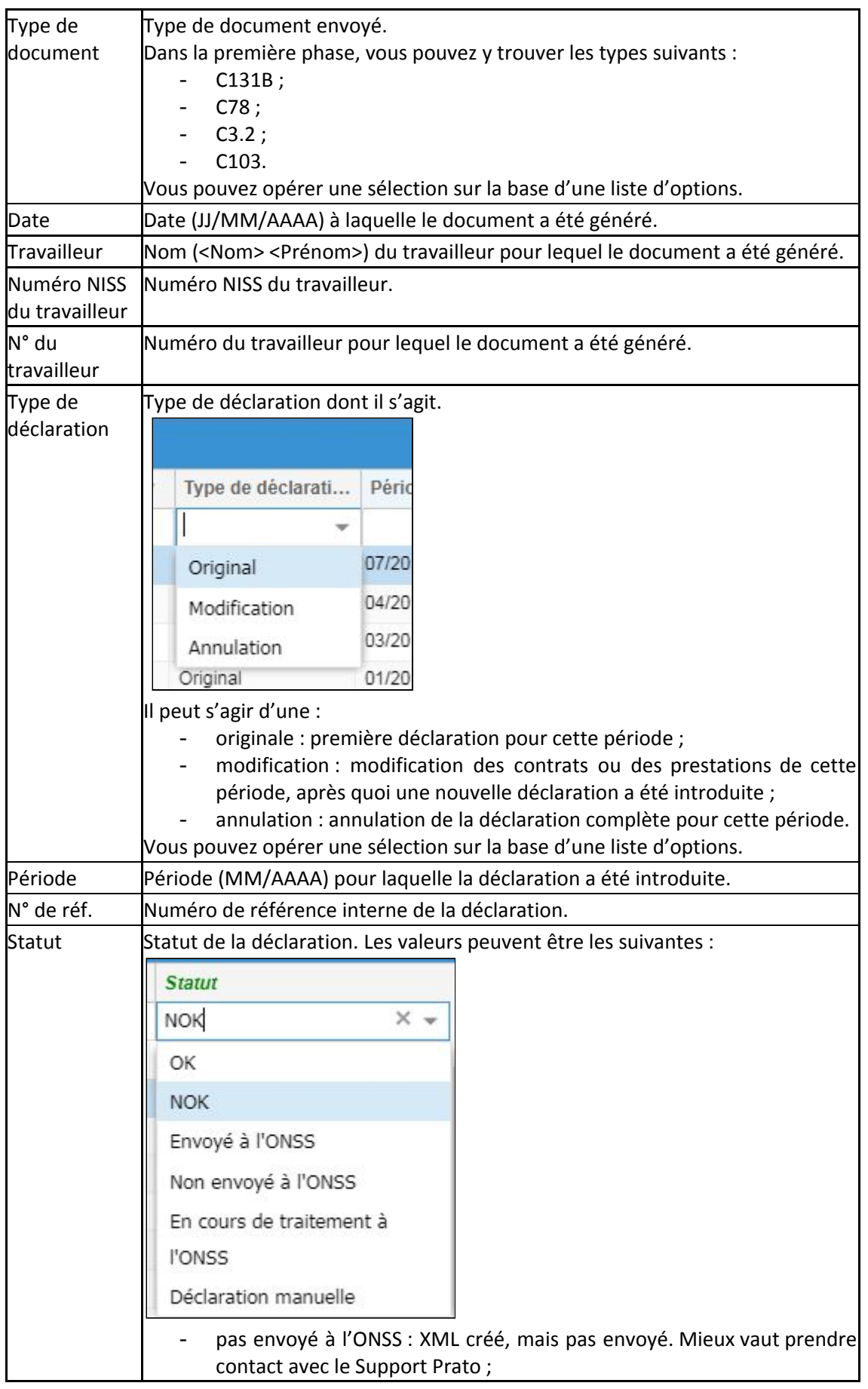

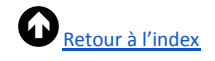

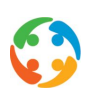

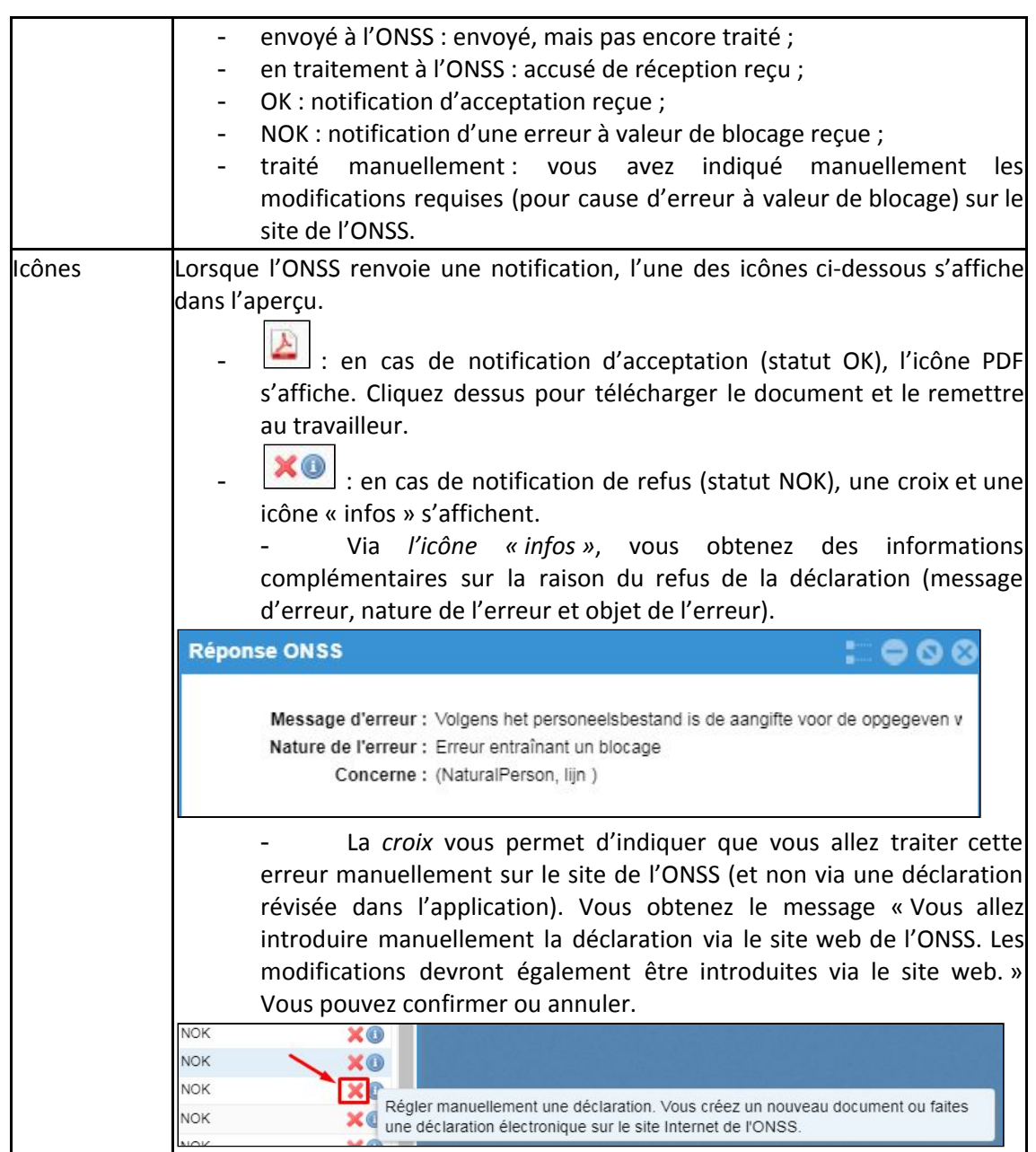

Une ligne apparaît par document généré. Il se peut que, pour un même travailleur, plusieurs lignes s'affichent pour une période. Tout comme pour la déclaration papier, un document est généré par contrat au cours de la période indiquée, si ces contrats ne se suivent pas. Les contrats successifs dont les détails requis concordent sont transmis de manière groupée vers la DRS.

# <span id="page-13-1"></span><span id="page-13-0"></span>**4.2.3 Conditions pour une DRS correcte**

#### **4.2.3.1 Conditions liées à la création d'une déclaration**

L'envoi d'une déclaration vers la plateforme DRS peut donc s'effectuer d'un simple clic. Plusieurs conditions doivent néanmoins être remplies avant qu'un fichier puisse être généré pour envoi.

- La fiche du travailleur doit mentionner un numéro NISS (correct).

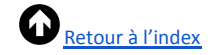

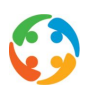

- Pour les contrats qui tombent dans la période indiquée, une déclaration Dimona doit avoir été correctement finalisée (statut du contrat : OK). Dans cette logique, aucun document ne sera généré pour un contrat de paiement.
- Pour les contrats qui tombent dans la période indiquée, tous les salaires doivent avoir été comptabilisés (statut des prestations : 3).
- Aucun document n'est généré sur la base de contrats principaux ; il s'agira toujours des sous-contrats correspondants.
- En fonction du type de document, les conditions relatives au contrat et aux prestations doivent être remplies :
	- $\rightarrow$  C131 : uniquement pour les contrats à temps partiel (Q<S) ;
	- $\rightarrow$  C103 : uniquement si des vacances seniors ou jeunes ont été indiquées pour cette période ;
	- $\rightarrow$  C78 : uniquement lorsqu'une retenue Activa a été indiquée pour cette période ;
	- $\rightarrow$  C3.2 : uniquement lorsqu'un code de chômage temporaire a été indiqué pour cette période.

## **4.2.3.2 Conditions pour un traitement correct d'une modification**

<span id="page-14-0"></span>Dans certains cas, il se peut que vous souhaitiez procéder à une modification par rapport à la déclaration originale pour une période définie. Concrètement, c'est possible dans deux cas.

1. Vous avez dû modifier les contrats ou les prestations d'un travailleur, car vous avez reçu de nouvelles informations après la déclaration originale. Dans ce cas, vous avez déjà reçu une notification positive de l'ONSS (ou pas encore de notification si le statut est « Pas envoyé », « Envoyé » ou « En traitement ») et une déclaration du type « Modification » est introduite.

Une fois les modifications effectuées, vous pouvez créer une DRS de la même manière qu'une déclaration originale. Vous verrez sur l'écran récapitulatif que celle-ci est automatiquement traitée comme une « Modification ».

Un cas spécial de modification peut se présenter lorsque, après une déclaration, des contrats font l'objet de modifications qui permettent, dans la nouvelle situation, de regrouper des déclarations qui étaient distinctes dans l'ancienne situation. Lors d'une nouvelle déclaration, un des deux fichiers antérieurs sera automatiquement annulé et l'autre sera automatiquement modifié. Illustrons ce cas à l'aide d'un exemple.

- L'intérimaire a deux contrats en août 2015 :
	- 1. lundi 10/08/2015 mercredi 12/08/2015 ;
	- 2. lundi 17/08/2015 vendredi 21/08/2015.

Lorsque vous créez une DRS pour la période d'août, deux documents sont générés étant donné que ces périodes ne se suivent pas.

- S'il s'avère, a posteriori, que l'intérimaire a également travaillé le 13/08 et le 14/08, un nouveau contrat doit être créé. Ce qui donne la situation suivante :
	- 1. lundi 10/08/2015 mercredi 12/08/2015 ;
	- 2. jeudi 13/08/2015 vendredi 14/08/2015 ;

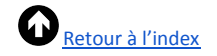

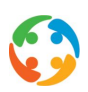

## 3. lundi 17/08/2015 - vendredi 21/08/2015.

Étant donné que ces contrats sont seulement interrompus par un week-end, ils peuvent être regroupés (pourvu que toutes les autres données requises soient identiques). Lorsque vous recréez une DRS pour la période d'août, une des deux déclarations originales est annulée tandis que l'autre est modifiée afin que la période complète soit reprise dans un seul XML.

2. Vous avez reçu une notification négative de l'ONSS. Étant donné que la déclaration n'a pas été acceptée, vous devez procéder aux modifications nécessaires pour que le travailleur puisse recevoir l'allocation applicable.

Si vous pouvez corriger l'erreur en question dans le système (c'est-à-dire en modifiant le contrat ou les prestations du travailleur), vous pourrez créer une DRS de la même manière qu'une déclaration originale. La déclaration originale ne sera plus visible sur l'écran récapitulatif : elle sera remplacée par une nouvelle déclaration de type « Original » pour cette période.

Lorsque vous ne pouvez pas corriger l'erreur en question dans le système et que, pour ce faire, vous devez intervenir sur le site de l'ONSS, cliquez sur la X qui suit le statut NOK sur l'écran récapitulatif des DRS. Le statut du document sera alors remplacé par « Traité manuellement ».

Attention : pour toutes les déclarations qui ont été introduites (à l'origine) manuellement sur le site de l'ONSS, les modifications doivent elles aussi toujours être apportées manuellement. Les déclarations ou actions qui n'ont pas été exécutées dans le système ne font pas l'objet d'un feed-back ou d'informations sur la plateforme DRS.